## HOW TO: ACCESS AND SUBMIT A TICKET IN TEAM DYNAMIX

submit a ticket: <u>[TeamDynamix](https://nam02.safelinks.protection.outlook.com/?url=https%3A%2F%2Fju.teamdynamix.com%2FTDClient%2F404%2FPortal%2FHome%2F&data=05%7C01%7Clhampto2%40ju.edu%7Cf26415fb045d4753f8bc08db5558b6e8%7C9c5bf9df37884b6eba5e6eebbbfab579%7C0%7C0%7C638197611734050655%7CUnknown%7CTWFpbGZsb3d8eyJWIjoiMC4wLjAwMDAiLCJQIjoiV2luMzIiLCJBTiI6Ik1haWwiLCJXVCI6Mn0%3D%7C3000%7C%7C%7C&sdata=B9yIkIpGV2%2FTFmNqlmUYpS4cLxyRREZNg9lvrZXO2oI%3D&reserved=0)</u> 1. Use this link to take you to the TeamDynamix page to

2. To submit a ticket, select the button on the left that says 'submit ticket'.

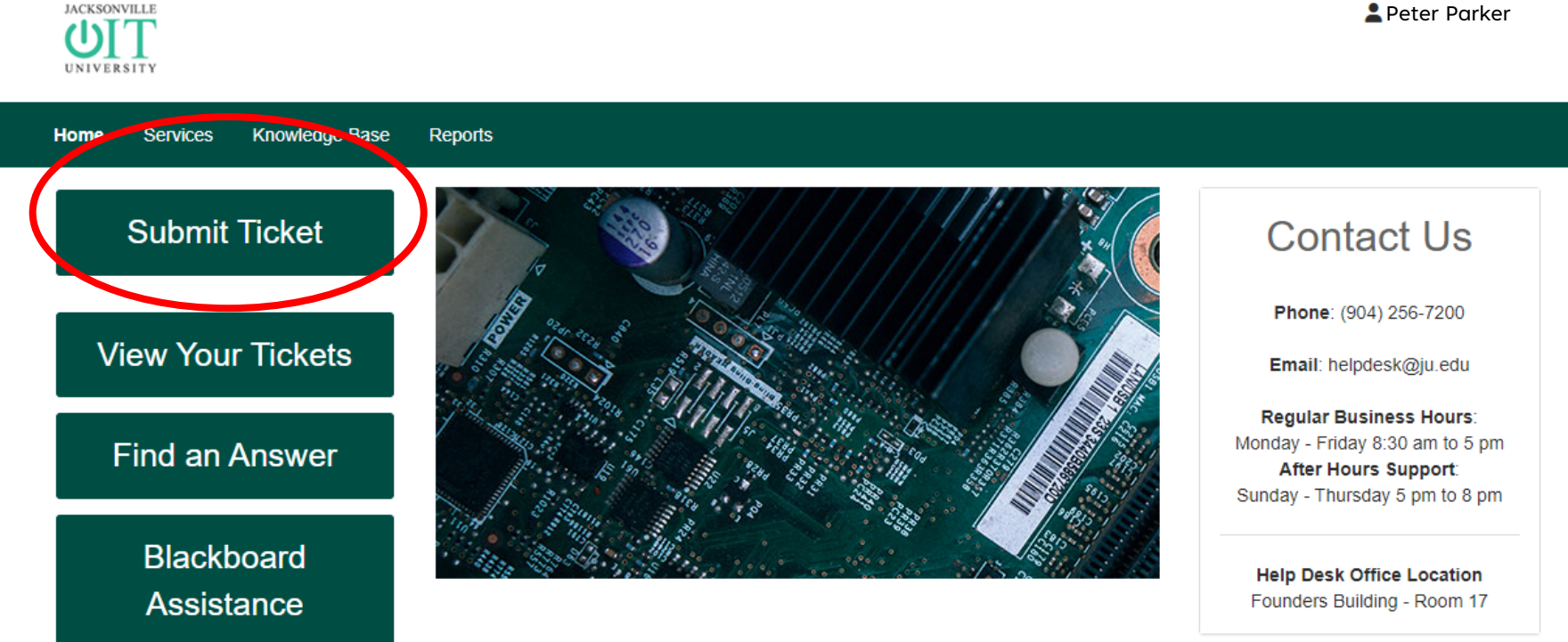

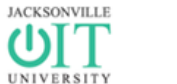

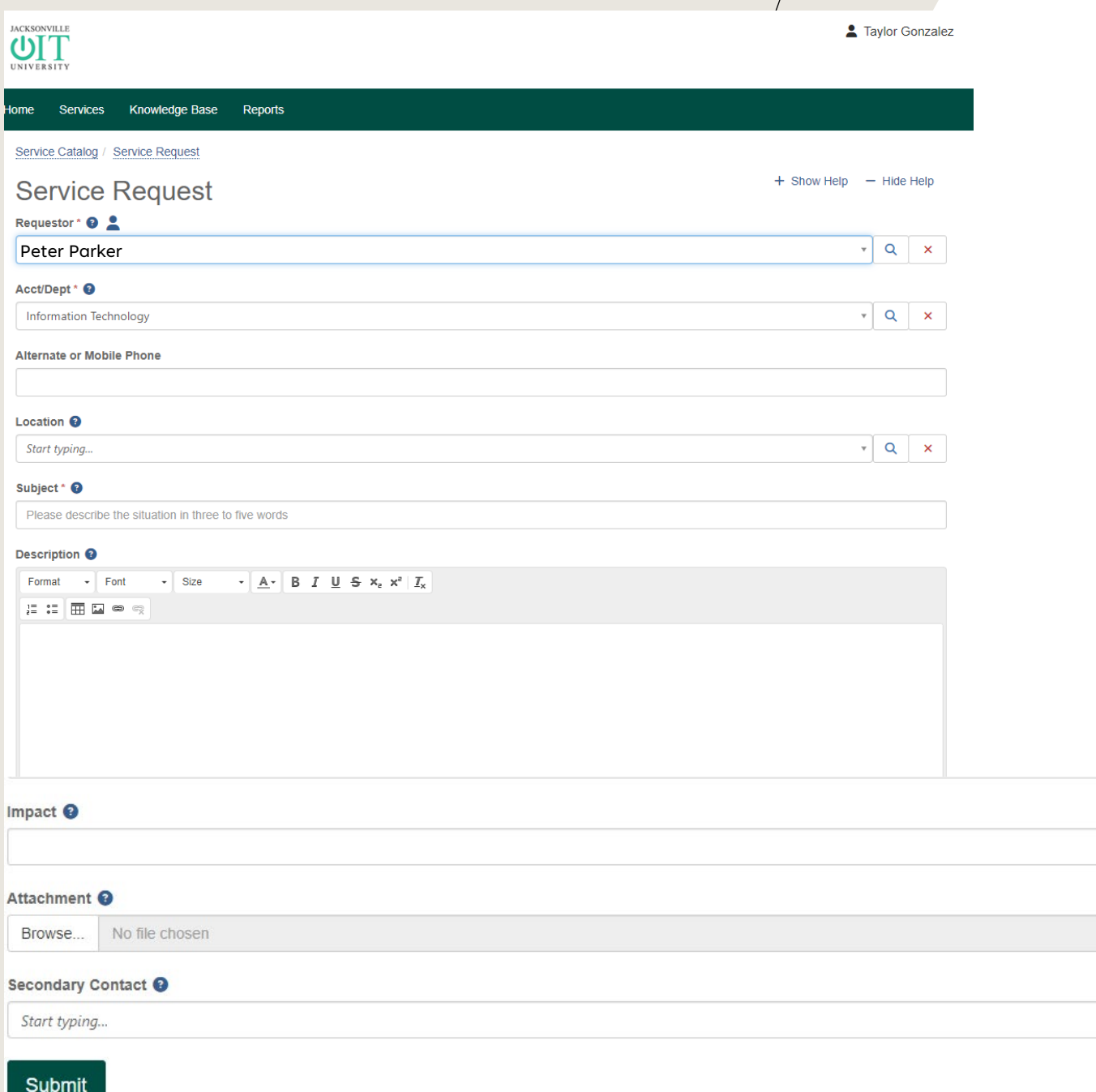

3. Proceed to fill out the necessary information in the provided form, including any attachments if needed.

4. When completed, press 'submit'

 $\checkmark$ 

 $Q \times$ 

3

5. To view your previously made requests/tickets, select 'view your tickets'

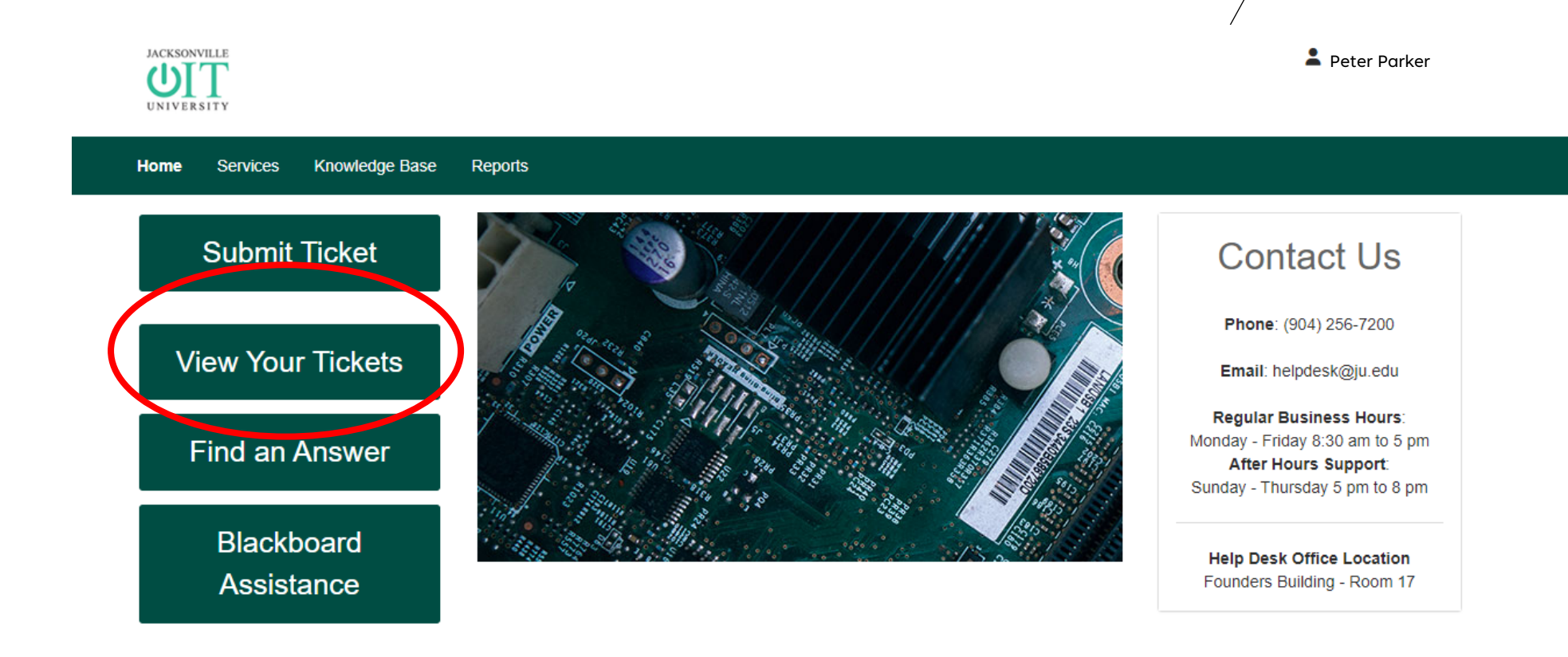

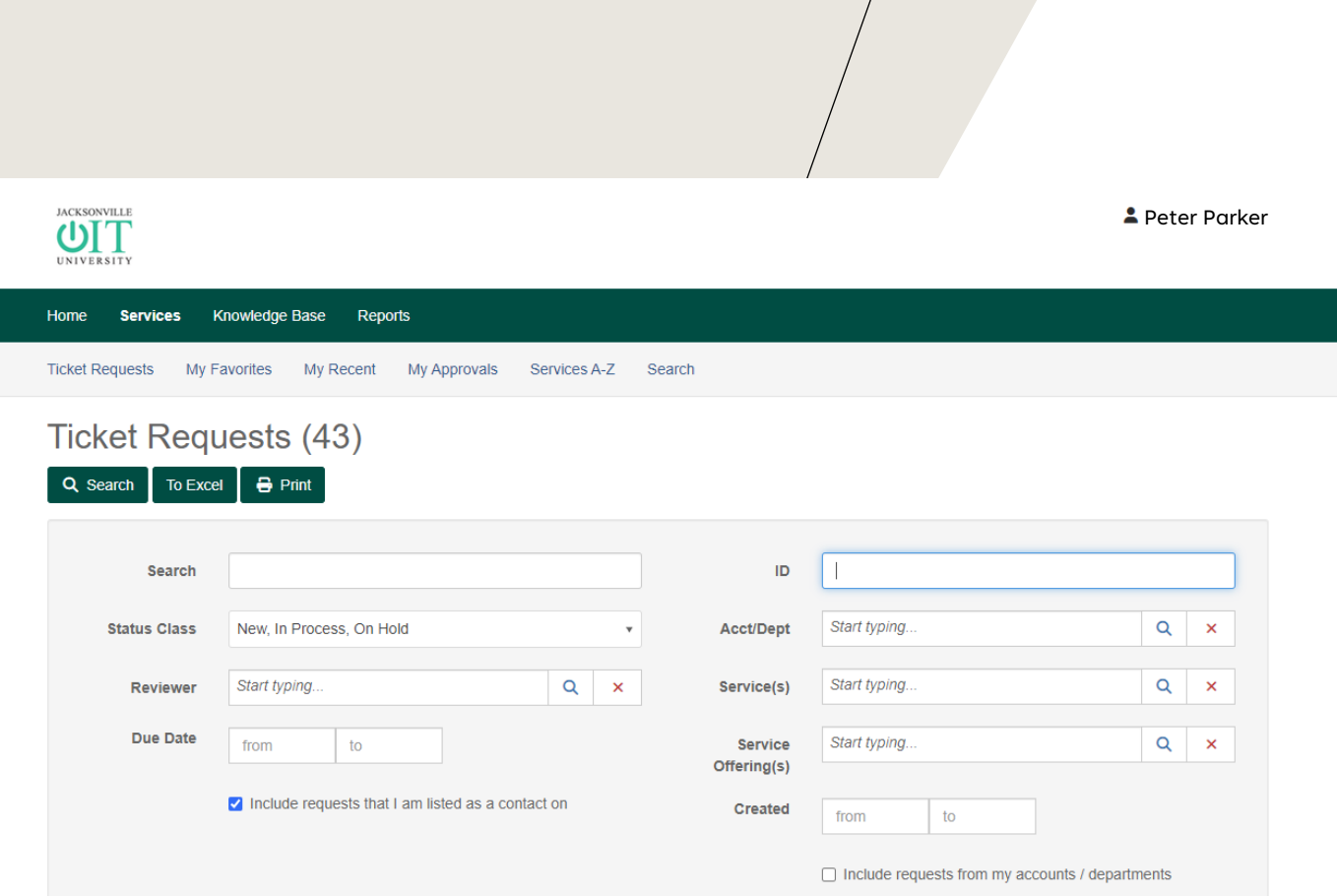

6. You will then be requested to fill out information in order to find the ticket you are looking for.

The ID is the number that is listed alongside your created ticket request. It should be a 7-digit number.

7. The request matching that ID will show up at the top and you will be able to check the status of the request.